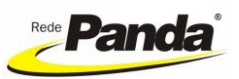

#### **REDE PANDA MANUAL OPERACIONAL PORTAL DO COLABORADOR VIA SITE**

### **1. ACESSANDO O PORTAL DO COLABORADOR**

**1.1.** O departamento de RH irá gerar o acesso para o colaborador, que receberá um e-mail para registrar seu usuário conforme modelo abaixo no e-mail informado junto com os documentos para a admissão. No e-mail recebido, o colaborador deverá clicar em "**REGISTRAR AGORA**":

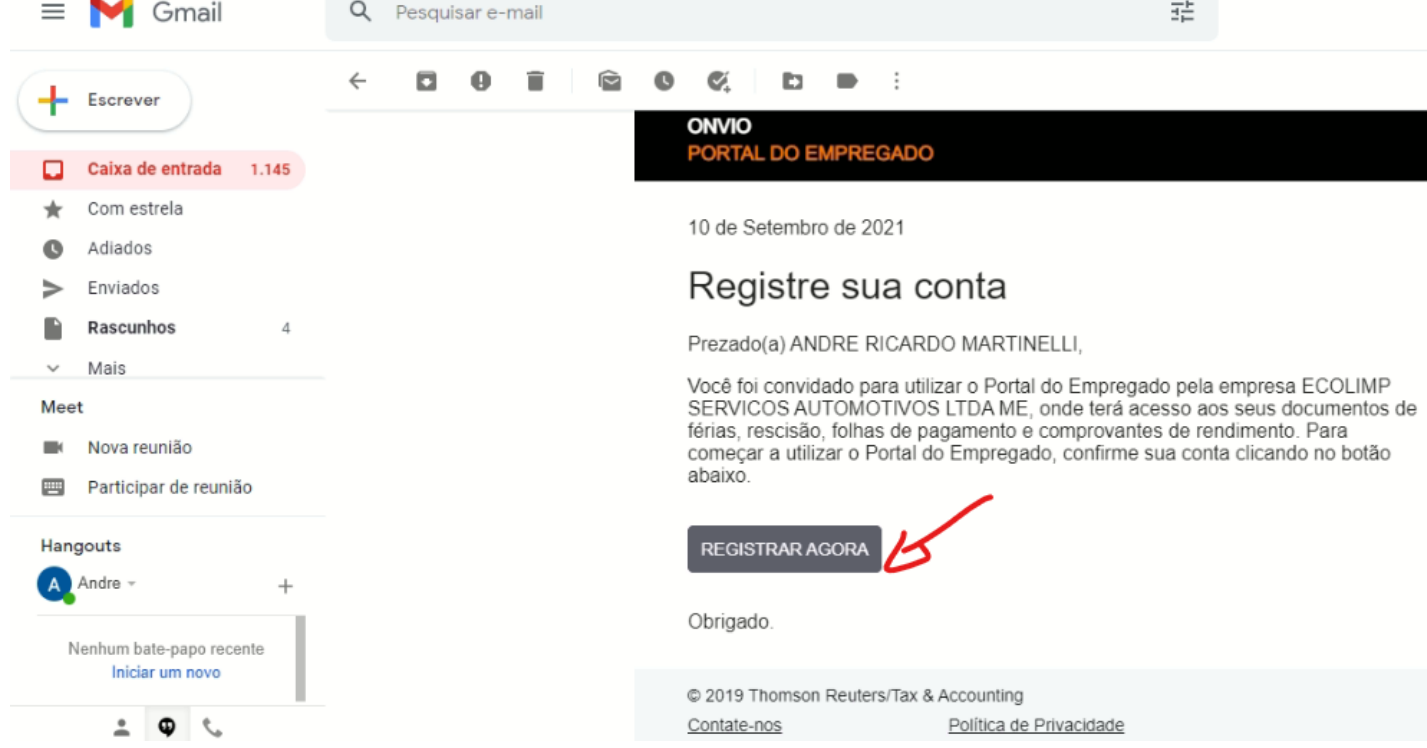

**1.2.** Após clicar em "REGISTRAR AGORA", será aberto o link para o colaborador informar sua senha, a qual deve atender aos requisitos da política de senha. Após confirmar a senha, o usuário deve clicar em "REGISTRAR-ME".

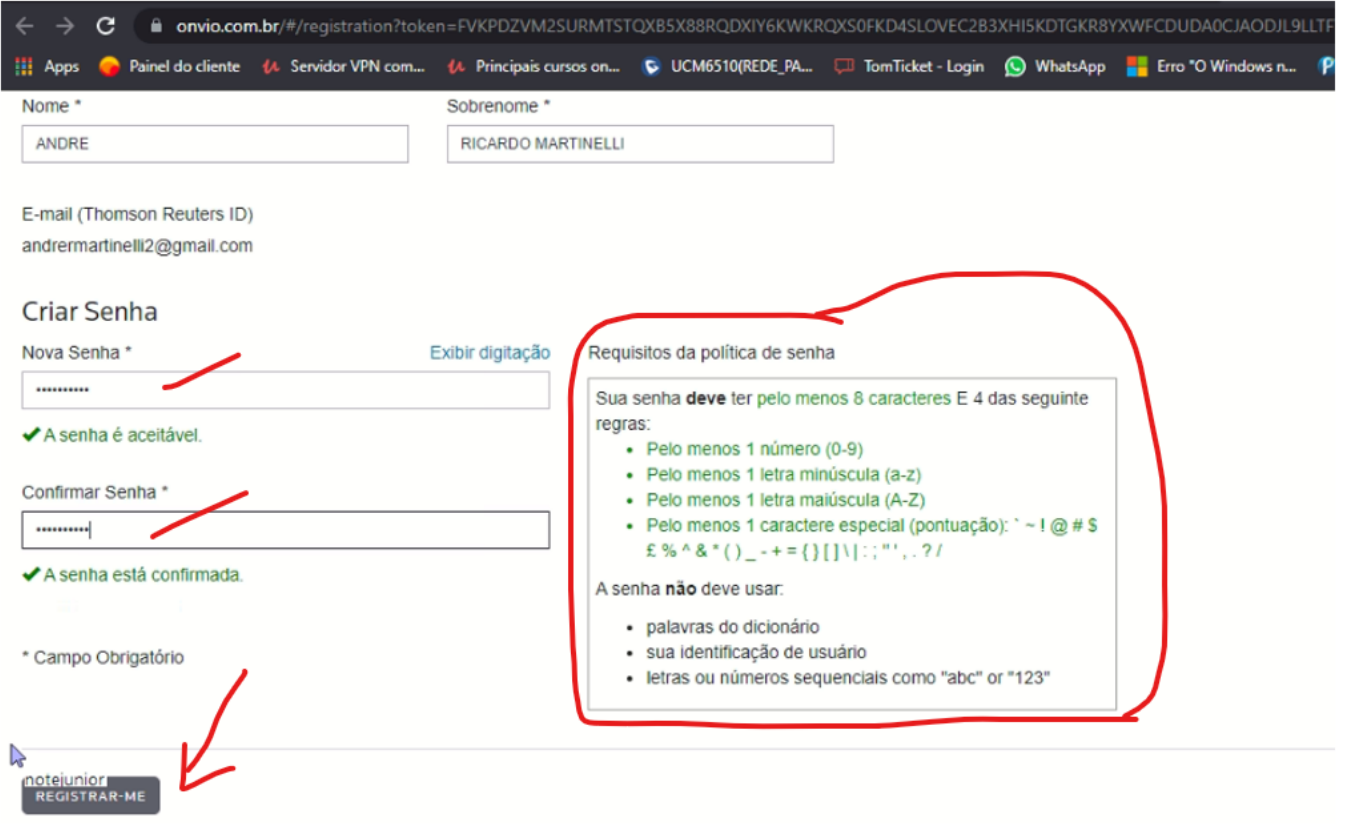

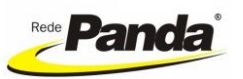

# **REDE PANDA MANUAL OPERACIONAL PORTAL DO COLABORADOR VIA SITE**

# **1.3.** Na sequência, será exibida a seguinte tela. Nela, basta clicar em "CONCLUIR".

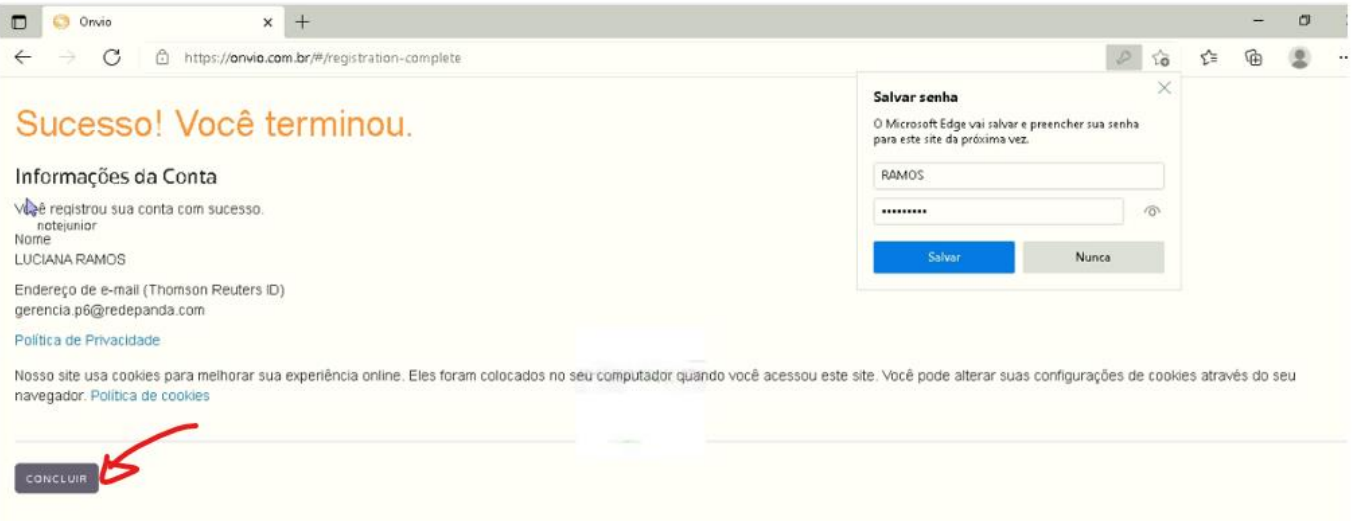

**1.4.** Depois de clicar em concluir, será acesso o endereço para acessar o portal do colaborador. Nele, o funcionário deve informar seu e-mail e a senha criada no passo 1.2 para acessar o portal e clicar em entrar:

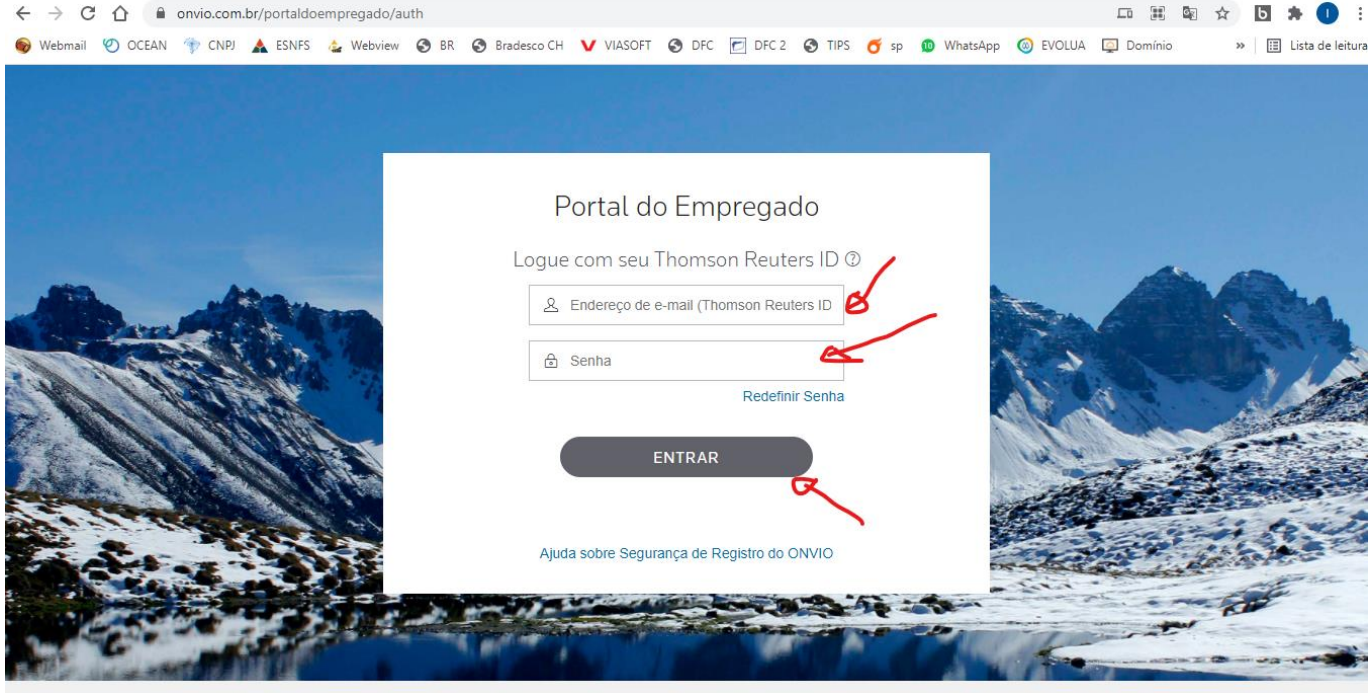

**Observação: Após ter realizado o primeiro acesso, é possível acessar o portal na página da Rede Panda (**[www.redepanda.com.br](http://www.redepanda.com.br/)**), menu "área restrita" > "novo portal do colaborador (a partir de 07/2021)", clicando em "entre".**

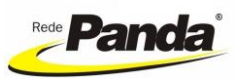

### **REDE PANDA MANUAL OPERACIONAL PORTAL DO COLABORADOR VIA SITE**

### **2. CONSULTANDO DOCUMENTOS**

**2.1.** Após acessar o portal conforme capítulo 1, será exibida a seguinte tela, na qual é possível consultar a folha de pagamento (recibo do adiantamento e do mensal), comprovantes de férias, comprovantes de rendimentos, comprovantes de rescisão, outros.

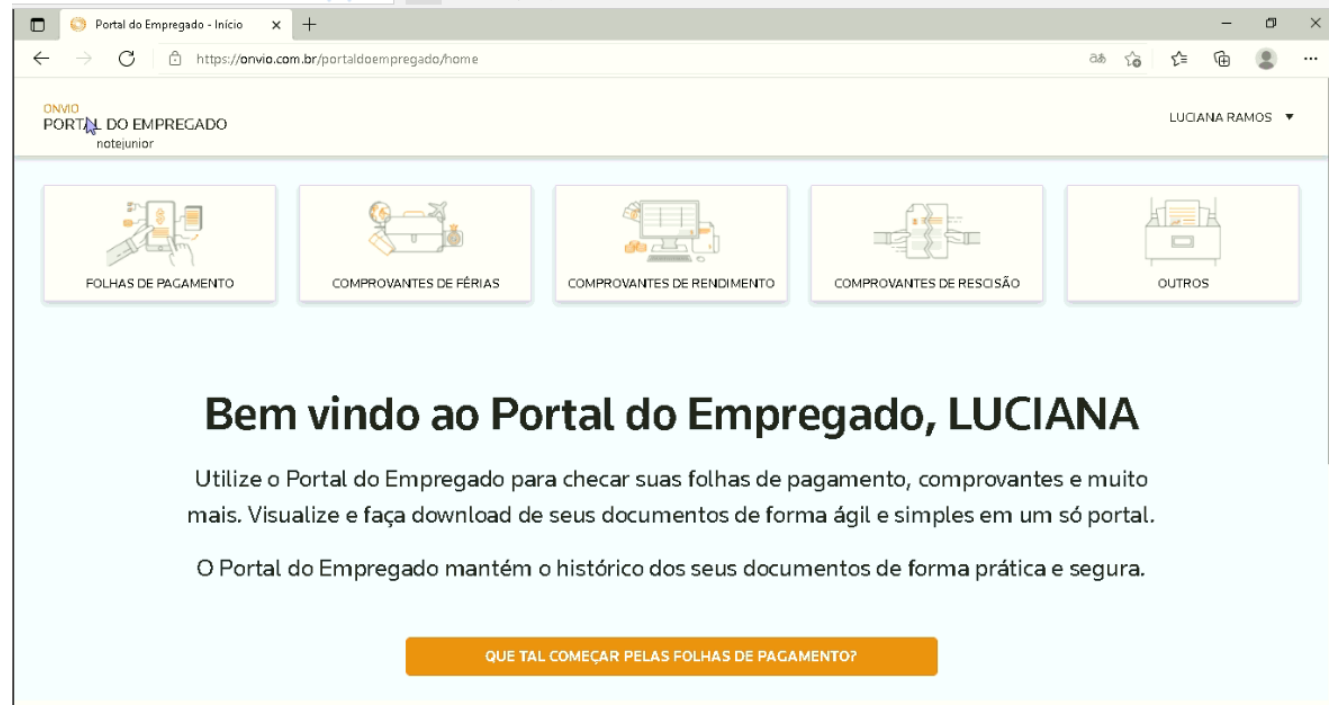

**2.2.** Por exemplo, para consultar os recibos de pagamento (adiantamento ou mensal) basta clicar em "Folhas de Pagamento" e em "Ações" clicar no botão "visualizar" ou "download":

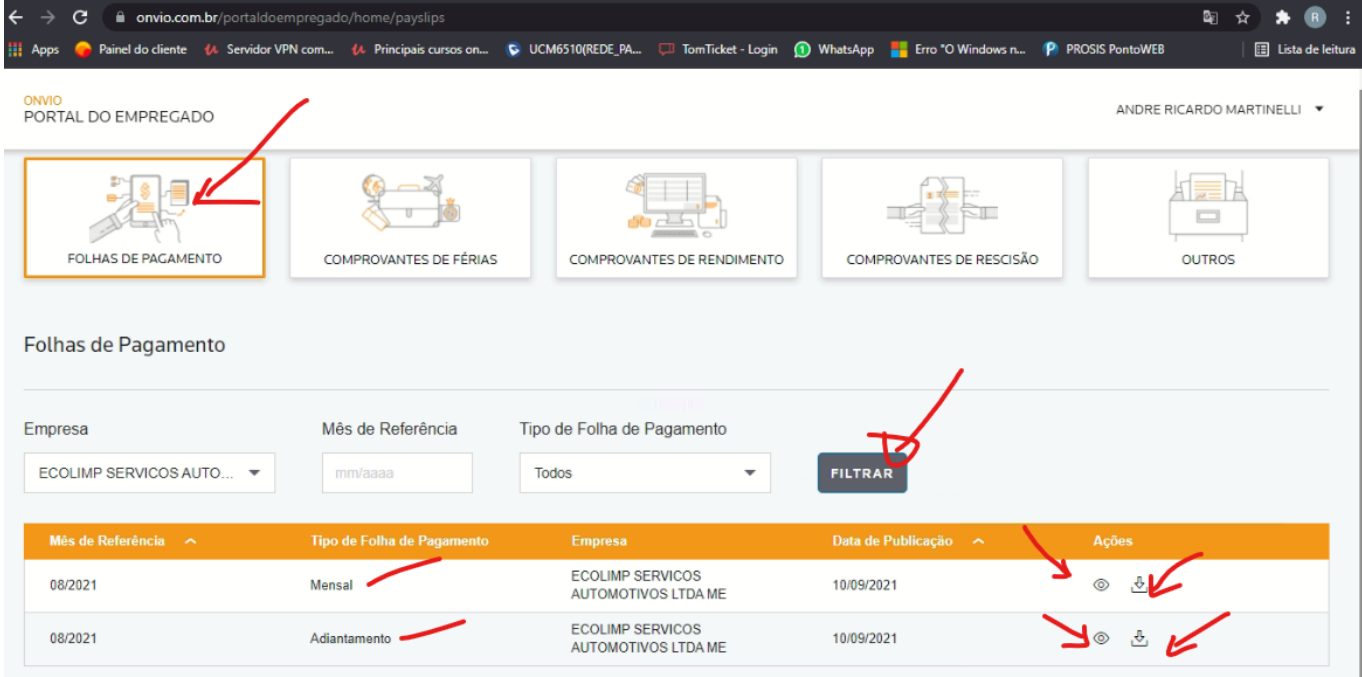